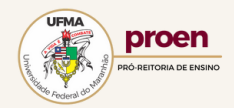

## PROCESSO SELETIVO DE VAGAS OCIOSAS 2023.2 - TUTORIAL

**1) COMO FAÇO PARA ACESSAR O RESULTADO DA PRÉ-MATRÍCULA?**

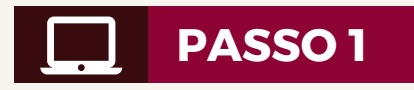

**Acesse o Sistema de Pré-Matrícula [\(https://documentacao-ociosas.ufma](https://documentacao-ociosas.ufma.br/index.php?noAUTO=1)[.](https://documentacao-ociosas.ufma.br/)[br/](https://documentacao-ociosas.ufma.br/index.php?noAUTO=1)) e faça o login comoseuCPF(somentenúmeros) e senha.**

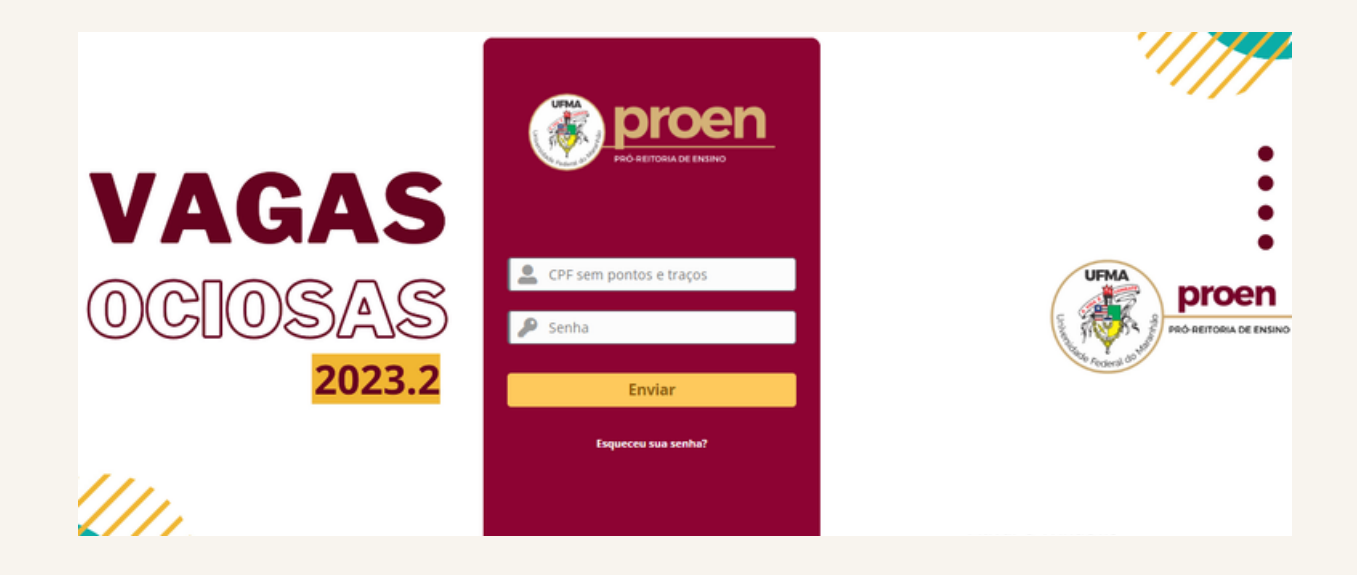

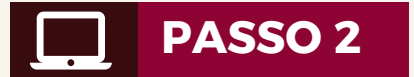

Clique no "Menu" (três barras horizontais), conforme imagem abaixo.

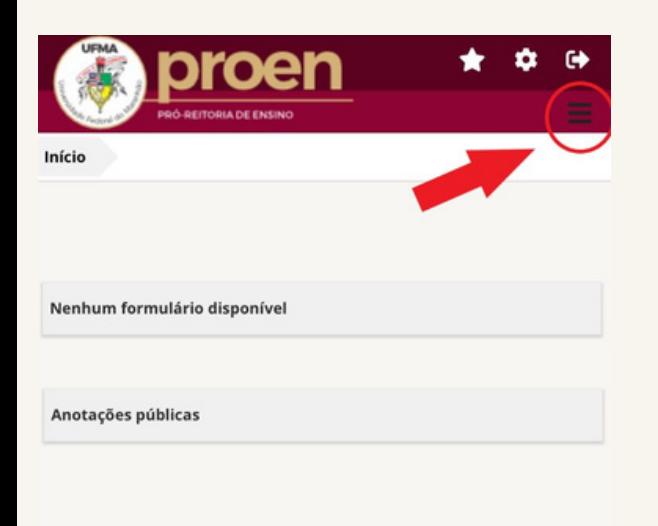

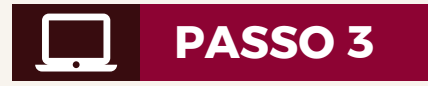

E depois, clique em "Resultados".

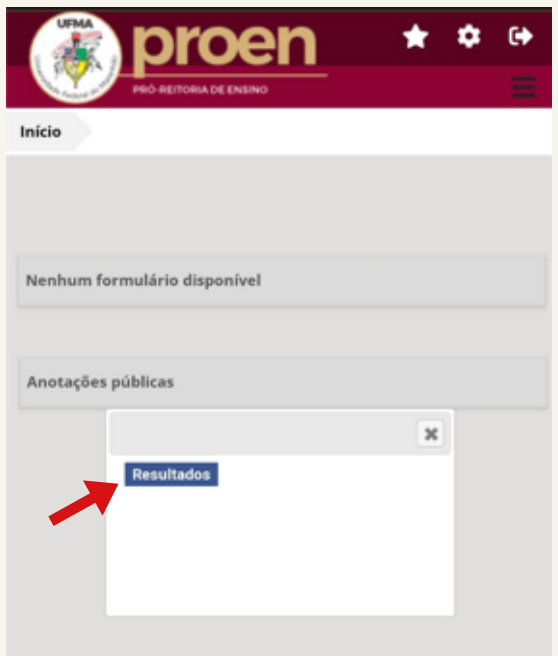

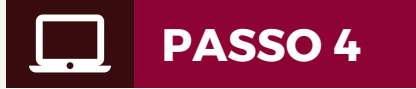

Na próxima tela, clique na opção "Seletivo Vagas Ociosas 2023.2", abaixo da palavra " Título".

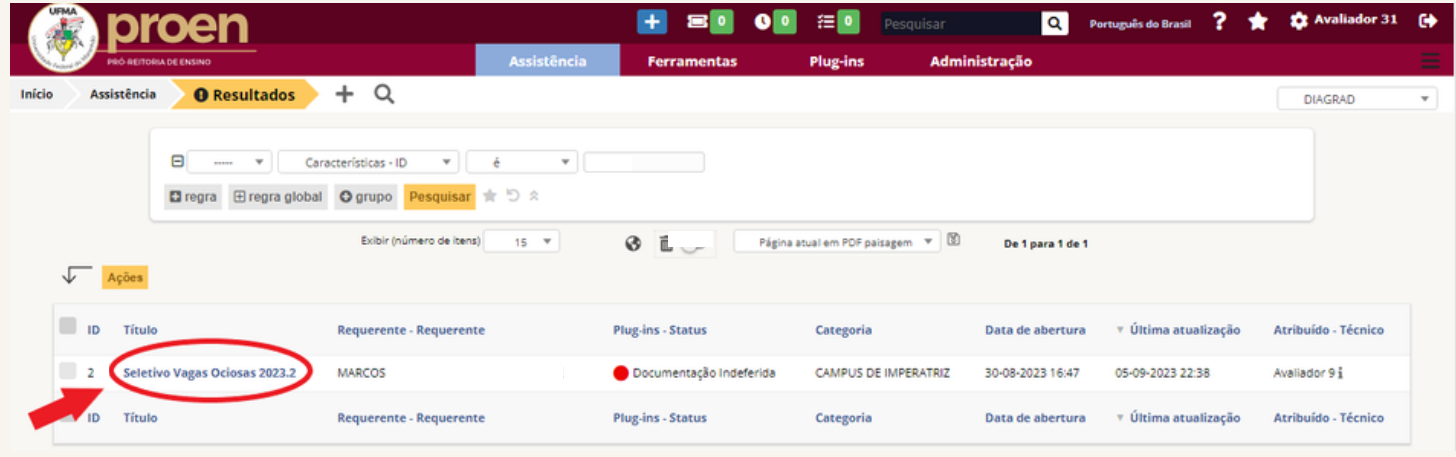

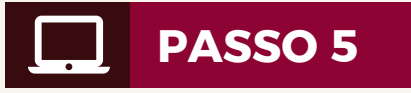

Confira o parecer do avaliador, e caso a documentação tenha sido INDEFERIDA, o candidato poderá enviar o documento corrigido, exclusivamente no prazo para retificação de documentos, conforme o Edital n° 197/2023 PROEN/UFMA.

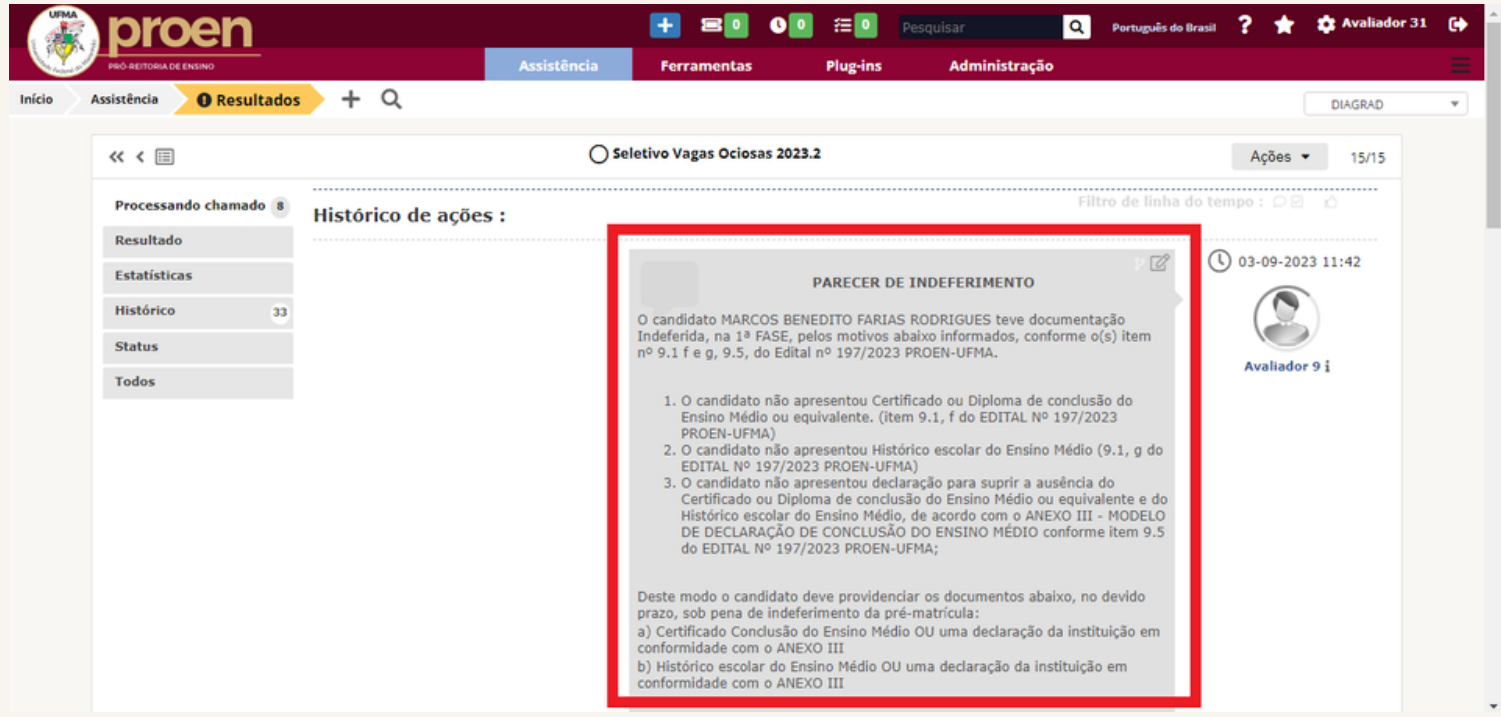

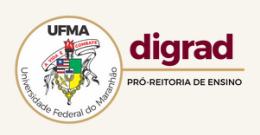